# **Drinking Water Sample Submital User Guide**

### **1. Purpose**

The Drinking Water Sample Submital web portals are used by cer�fied laboratories to report sample results on behalf of water systems, well owners, and water contractors. Sample results reported are to comply with regulatory requirements under either NR 809 (Public water systems) or NR 812 (Private water systems).

### **2. Web Portal Access**

- Web portals are accessed through [Switchboard | Wisconsin DNR](https://dnr.wisconsin.gov/topic/Switchboard)
- An active WAMS account with appropriate permissions is required to access the Drinking Water Sample Reporting applications.
- Access is provided to an individual user to submit sample data by Lab (facility id) and by user role and is granted via the Switchboard.
	- o **Drinking Water Laboratory Entry** switchboard role provides access to the Public Drinking Water Sample Submital web portal
	- o **Private Water Laboratory Entry** role switchboard role provides access to the Private Drinking Water Sample Submital web portal
	- o The same user can be given both roles.
- Once access is granted the user will receive an email and the user will be able to login to the application via the Switchboard link.

### **2.1 Obtaining Support**

- Individual Samples: For questions pertaining to any required actions based on an individual sample's results, please reach out to the appropriate Drinking Water staff member.
	- o **Public Drinking Water**: [CountyContacts.pdf \(wisconsin.gov\)](https://dnr.wisconsin.gov/sites/default/files/topic/DrinkingWater/CountyContacts.pdf)
	- o **Private Drinking Water**: [Private water supply specialists | | Wisconsin DNR](https://dnr.wisconsin.gov/topic/Wells/PrivateWaterSupply.html)
- Technical Support: For assistance with
	- o **General WAMS account**: Click "Need Assistance?" on [Switchboard | Wisconsin DNR](https://dnr.wisconsin.gov/topic/Switchboard)
	- o **File Upload** (Initial set up, formatting, or general data): [DNRLabPortal@Wisconsin.gov](mailto:DNRLabPortal@Wisconsin.gov)
	- o **Public Drinking Water Applica�on**: [DNRPUBLICWATERAPPLICATIONSUPPORT@wisconsin.gov](mailto:DNRPUBLICWATERAPPLICATIONSUPPORT@wisconsin.gov)
	- o **Private Drinking Water Applica�on**: [DNRDGPrivateWaterWebSupport@wisconsin.gov](mailto:DNRDGPrivateWaterWebSupport@wisconsin.gov)

# **3. Information Applicable to both Public and Private Web Portal**

### 3.1 **Navigation**

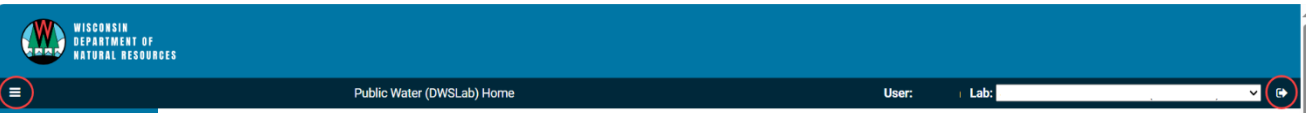

- The **name of the user** logged in is shown on the Header Bar, along with the **laboratory name.**
- Users associated with multiple laboratories can switch between their laboratories by utilizing the dropdown in the upper right near Menu option the user's name
- Exit to DNR Switchboard via the Menu option
- Logout entirely via the Menu option or the **Arrow Icon** (circled) next to the lab name
- **Hamburger Icon** (circled) on LHS collapses the Menu Bar.
- The **Tiles** on the home page or **Menu option** take the user to the same page.
- Switch between the Public and Private web portals by clicking the link in the menu.

### **3.2 Data Entry**

The ability to upload samples is provided via a link on the Tile and Menu Bar

- Select **New Sample** for Public Water and **Enter Sample Data** for Private Water.
- Required fields are denoted by red asterisk  $(*)$ .
- Except for fields, such as 'Sample Id', sample data can be entered and **Saved** but not **Submited** without triggering validation constraints. Submitting the sample triggers validation constraints and enforces the required fields.
- All information submitted on the laboratory slip should be reported with the sample results.
- Comments can be provided at either sample level or result level.
- Result analyses that have been completed by an outside lab, should be reported by completing the Sub contracted Lab field.

*The current DNR policy is that labs should report invalid Bacti Samples only.*

### **3.3 Sample Listing**

Instructions to review samples entered via the data entry screen are as follows:

- Select **Sample List** from the Tile or menu bar displays samples from the Laboratory which the user is logged in as.
- Use the fields at the top of the page to search for samples
- Select the **Sample Id** in the list to obtain details about the sample

### **3.4 File Upload**

Instructions to complete a file upload from the same laboratory are as follows:

- Select **File Upload** from the Tile or menu bar to upload a file of sample data
- Only files with DNR-approved formatting can be uploaded (currently Tab-delimited or XML)
- File formatting information is available: Lab data transmittal | Laboratory Data Entry System [\(LDES\) | Wisconsin DNR](https://dnr.wisconsin.gov/topic/labServices/labDataTransmittal.html)
- •

# **4. Public Drinking Water Sample Submission**

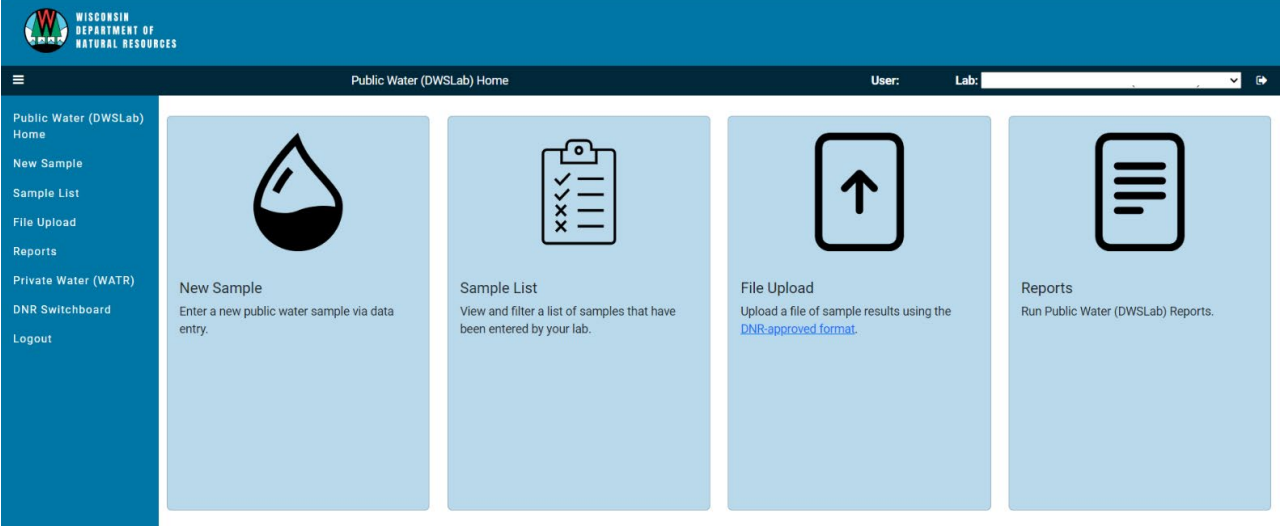

### **4.1 Data Entry Sample Process Flow**

- 1. Sample data is entered via the **New Sample** tile/menu option. It can be saved at any time (Save button) without validation rules being enforced.
- 2. Saved samples are set to **New** status and can be further edited. The **Edit** mode is entered from

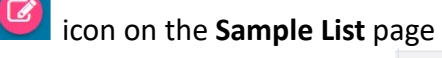

- 3. The **Save and Submit** button or  $\mathbb{R}$  icon on the **Sample List** sends the sample data to DNR. This action enforces the validation rules. Validation Rule failures are displayed in a RED BOX. Samples must pass validation to be submitted and receive the **Submitted** status.
- 4. When Submitting samples the following legal warning is provided

Cancel

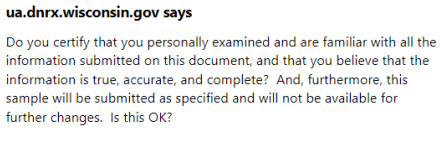

- 5. DNR processes confirm the sample is ac�oned by se�ng the status to **Received**.
- 6. A sample that is successfully processed, will be given the status of **Complete**.
- 7. Samples that are rejected will remain the **Received** Status.

 $OK$ 

- 4.1.1 Sample Results in Drinking Water System (DWS)
	- 1. Processed sample updates the LDES system and DWS systems
	- 2. Successfully processed samples can be seen via the external portal Drinking Water System [Portal: Home Page \(wi.gov\)](https://uatapps.dnr.wi.gov/dwsportalpub) by searching for the PWS id entered.
	- 3. Rejected samples are listed in [Review/Fix Sample Errors \(wi.gov\)](https://uatintranetapps.dnr.wi.gov/dws2int/SampleError) along with the errors. Your DNR representative will assist in resolving these errors with you.
- 4.1.2 Sample Deletion
	- 1. Samples in **New** or **Submited** Status may be deleted from the Web poral without backend systems being impacted.
	- 2. Use **Del** field **in the Sample List** to delete the sample.
	- 3. Once the sample status = **Received** the sample cannot be deleted and a correction to the sample will need to be made. The elapsed time between **Submitted** and Received status is up to 1 hr.
- 4.1.3 Sample Correction
	- 1. Samples can be corrected by selecting **Corrected Sample = Yes** and searching for the sample Id to correct us. Auto-text completion is available.

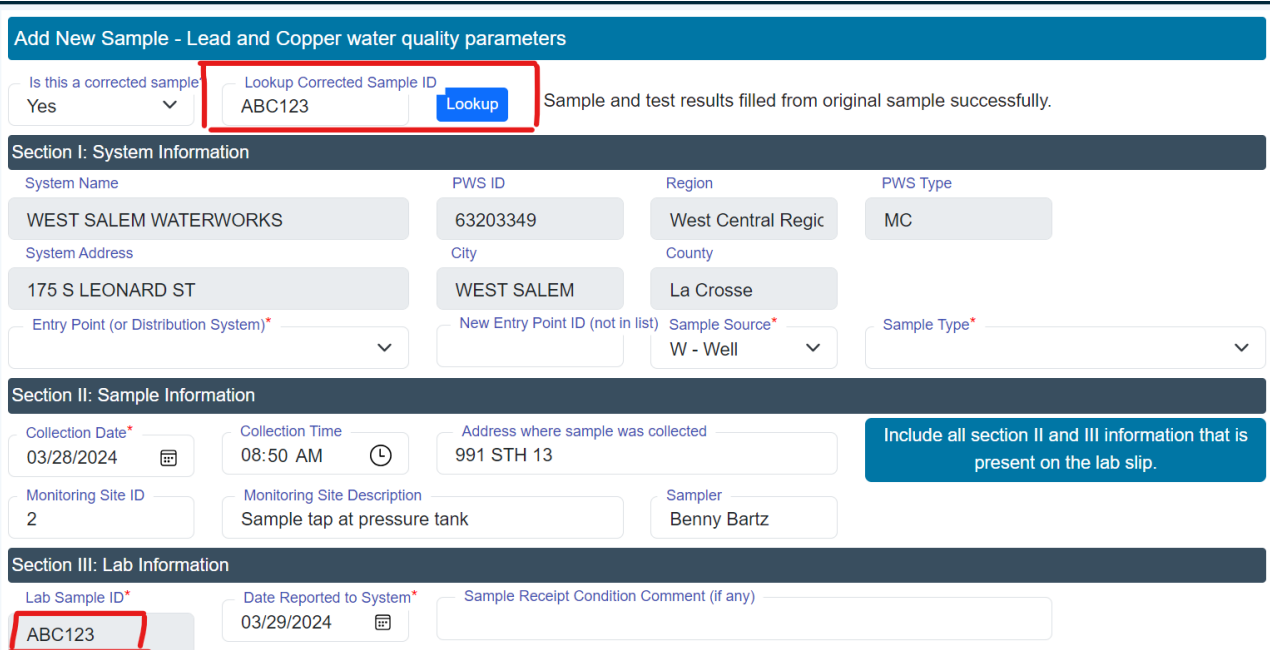

2. The original sample id is then retrieved and can be edited.

### **4.2 Data Entry for New Samples**

### 4.2.1 Enter PWS id and Sampling Form

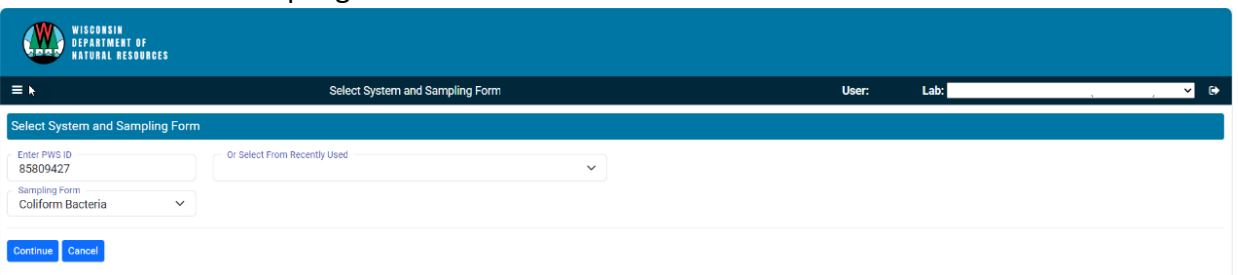

- First Select the **PWS id** and **Sampling Form** used by sampler.
- Select From Recently Used field allows autocompletion to find a PWS Id. Samples from the last (3 months) are retrieved
- **Sampling Form** corresponds the [Laboratory analysis slips | | Wisconsin DNR\)](https://dnr.wisconsin.gov/topic/DrinkingWater/LabAnalysisForms.html).
- The most common 3 Samples (Coliform Bacteria, Bacteria (GWS) and Nitrate are listed FIRST, followed by the rest in alphabetical order.

### 4.2.2 System, Sample and Laboratory Data

• Section 1 – III are the same for all Sampling Forms.

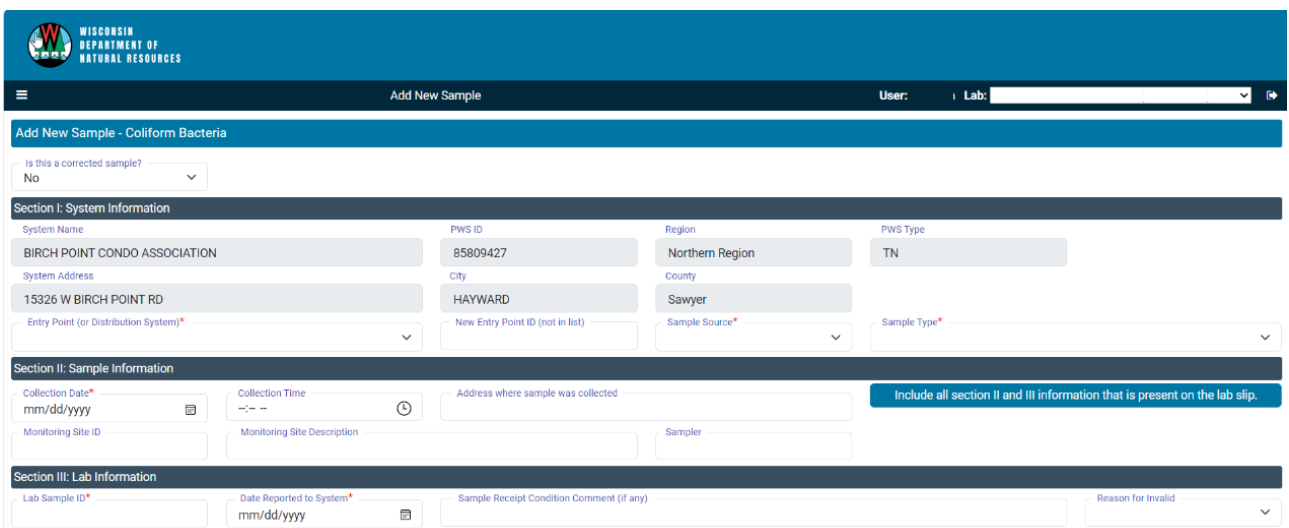

- System Information is autocompleted from the PWS Id selected and cannot be updated.
- Please include all section II and III information that is present on the lab slip, even though some fields are not marked as required.
- If the Sample Id entered has already been used for a sample within the last 90 days, a warning is given, but the sample Id can be reused to provide corrections to a sample.
- When making a correc�on to a **date** –double check the YEAR as that does not auto-update ( e.g. from 2024 to 2023).
- When entering a **time**, military time is recognized i.e. 18:00 defaults to 6:00 PM. But updates require the PM/AM to be changed manually (e.g. make a further update to 08:15 then you need to change PM to AM)

- **Reason for Invalid** field is provided for Bacti Samples (it is not available for Chem Samples).
- If the **Reason for Invalid** selected is "Chlorine Present" then a test result for Chlorine must be entered. For all other invalid reasons the test results are disabled.
- It is NOT necessary to enter a **Sample Receipt Comment** to confirm the sample is 'good' etc. Only if you need to let the DNR to know more about the sample. Note each individual test has a separate comment field that can be used provide more information about the results of that specific test.

### 4.2.3 Positive Sample

If the combination of **Entry Point** / **Sample source** and **Sample Type** selected indicates a positive sample, then a further box will be displayed to capture that information.

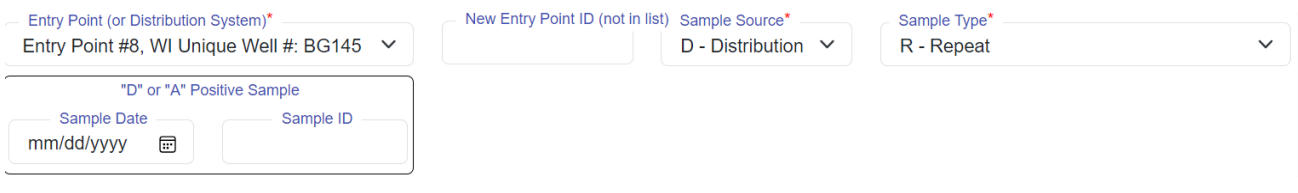

## 4.2.4 Test Results

Section IV content vary according to the sampling form used.

- If test results were not provided for a parameter, please leave the ENTIRE ROW empty.
- **Navigation** Tab moves across the page, arrow down to move down the columns (unless the field has a drop down then you have to use the tab method).
- **Storet codes** are not editable. If required, addi�onal parameters maybe added if needed via the **Add a Parameter** button and searching by Storet code or Parameter name.
- **SDWA Method** Field
	- o A drop-down list is provided for Bacti and Nitrate Samples only.
	- o For other samples, please enter free form text.
	- o Please select the method (with version) that is being used for analysis.
- Units: The defaults set are the units the DNR requires for our reporting requirements. For example Arsenic is defaulted to MG/L and labs often test to UG/L.
- **Results Qualifier** field is calculated based on the LOD and LOQ. Move the cursor out of the fields to enable autocompletion.
	- o **For Total Coliform, E. coli and Cryptosporidium Parameters Only**
		- 1 -Valid Numeric Result (formerly Normal (no problem with Sample)
		- 5 Too much contaminant to qualify (aka above upper report limit)
		- V Valid non-numeric result

*(The following options are no longer available :0 = Non-Numeric, Not verified; 2 = nondetect : 3 = Between LOD and LOQ: 6 = Screen Detect: F = Field Result )*

### o **All other parameters**

- 1 -Valid Result LOQ or above (formerly Normal (no problem with Sample)
- 2 -Less than LOD or less than LOQ
- 3 Between LOD and LOQ

F- Field Result

*(The following options are no longer available :0 = Non-Numeric, Not verified; 5 - Too much contaminant to qualify: 6 = Screen Detect)*

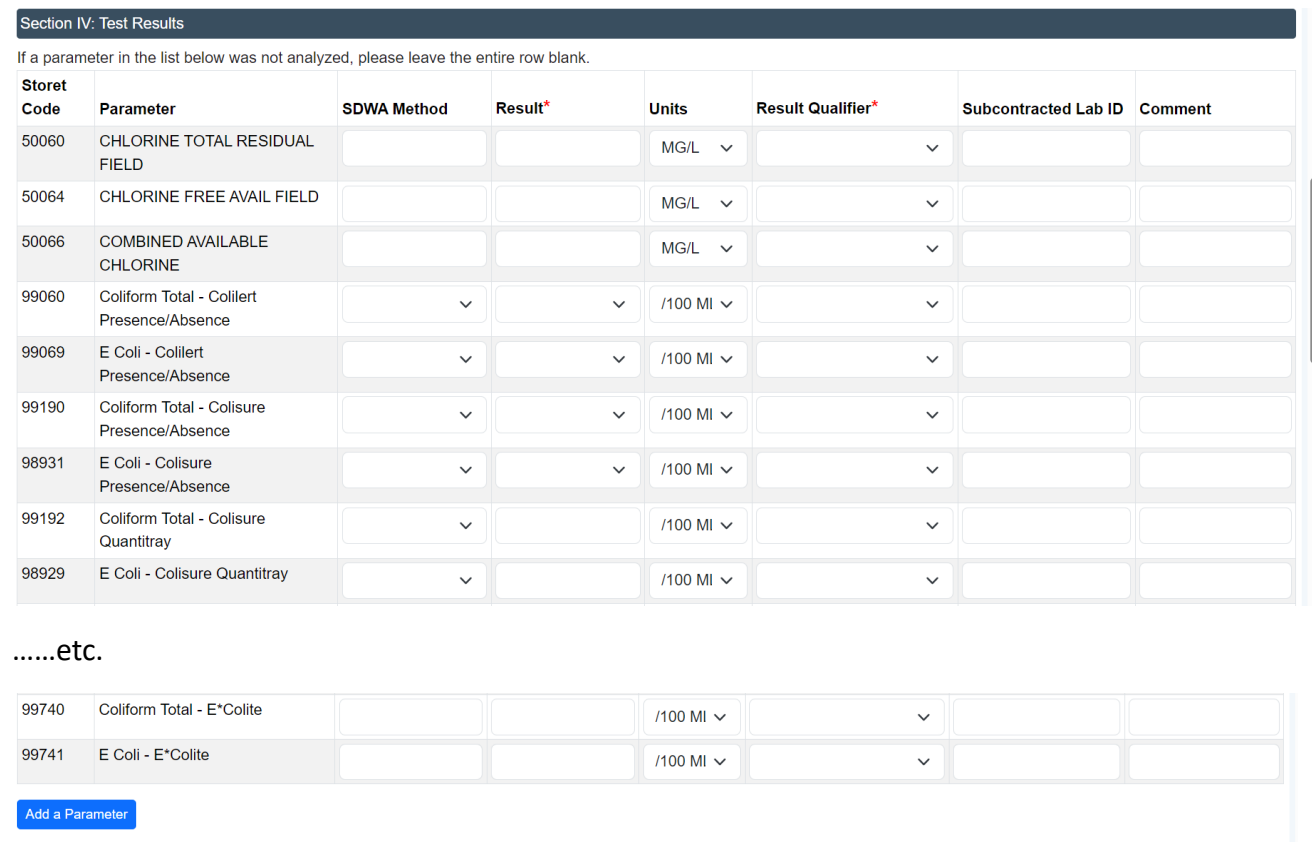

Save Save and Submit Cancel

# 4.2.5 Bacti Test Results

No special notes

### 4.2.6 Chem Test Results

- Please note the new LOQ column, LOQ is required for Chemistry Samples
- MDL required for Lead and Copper
- For Nitrate Sampling Form, 2 parameters are available one of these should be completed

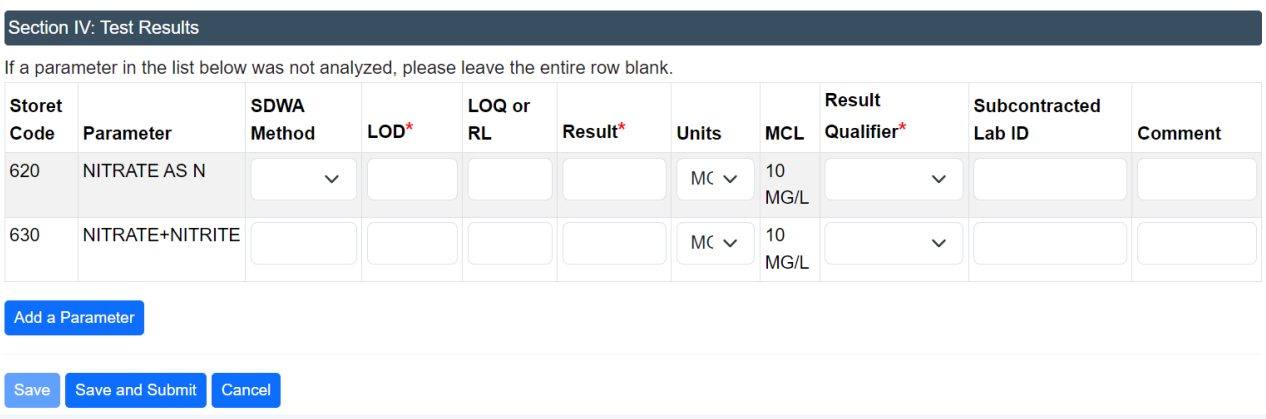

#### 4.2.7 Data Validations

Except for Lab Sample Id which is required for all samples, data validation rules fire only when the Sample is Submitted.

### • **Missing Required Fields** are indicated thus

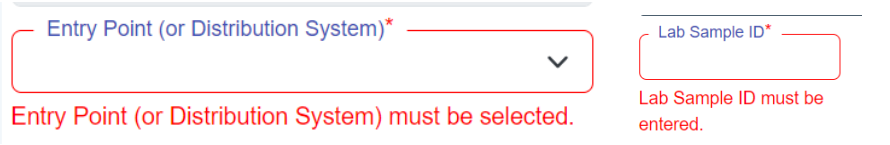

### • **Invalid field combina�ons** are indicated at the top of the page thus

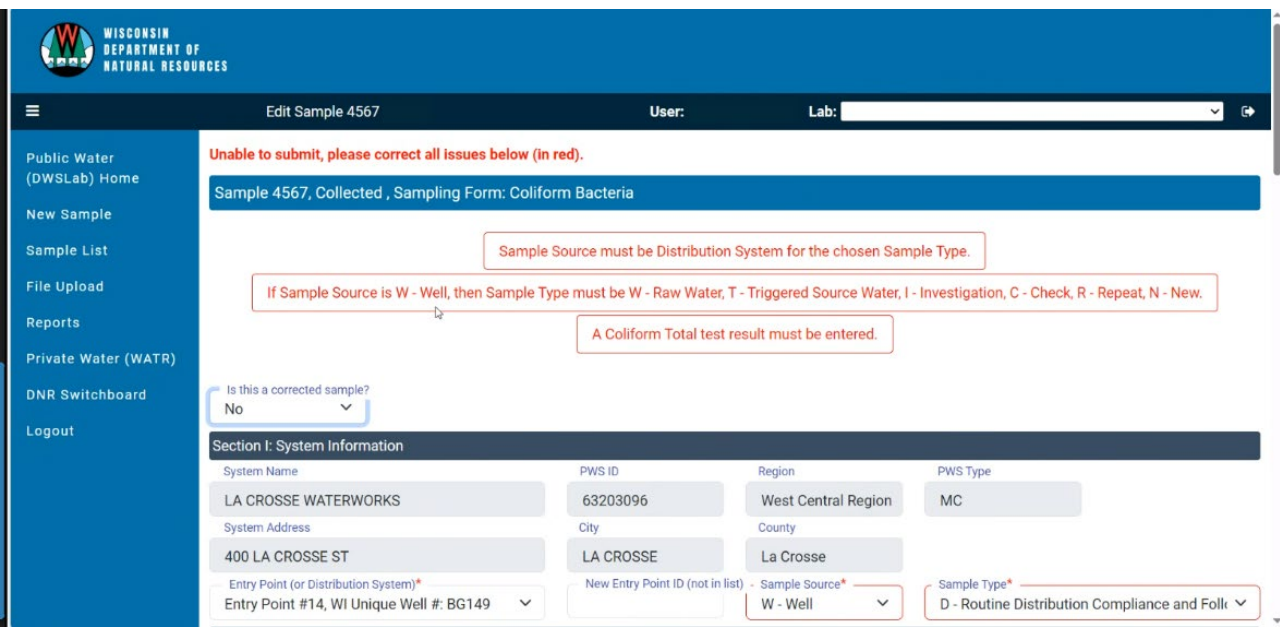

• All validation failures must be resolved to submit the sample data.

### **4.3 Sample List**

The sample list provides the samples entered for the Lab using the Data Entry page.

NOTE: Samples uploaded by File Upload are NOT shown on this page.

- The display can be customized by
	- $\circ$  Filtering the data via the top section fields
	- $\circ$  Selecting the number of entries being displayed (not this change this does not persist once the user logs out)
	- o Including or hiding columns
	- $\circ$  The filter on the lower section allows filtering by key words
- Ability to export the data to Excel is provided
- Corrected samples are annotated against the **Lab Sample Id**
- **The icons in the Sub** and **Del** columns(  $\mathcal{P}$   $\mathcal{P}$  allow Submission and Deletion of samples. If these not shown, then that functionality is unavailable due to the status of the sample.

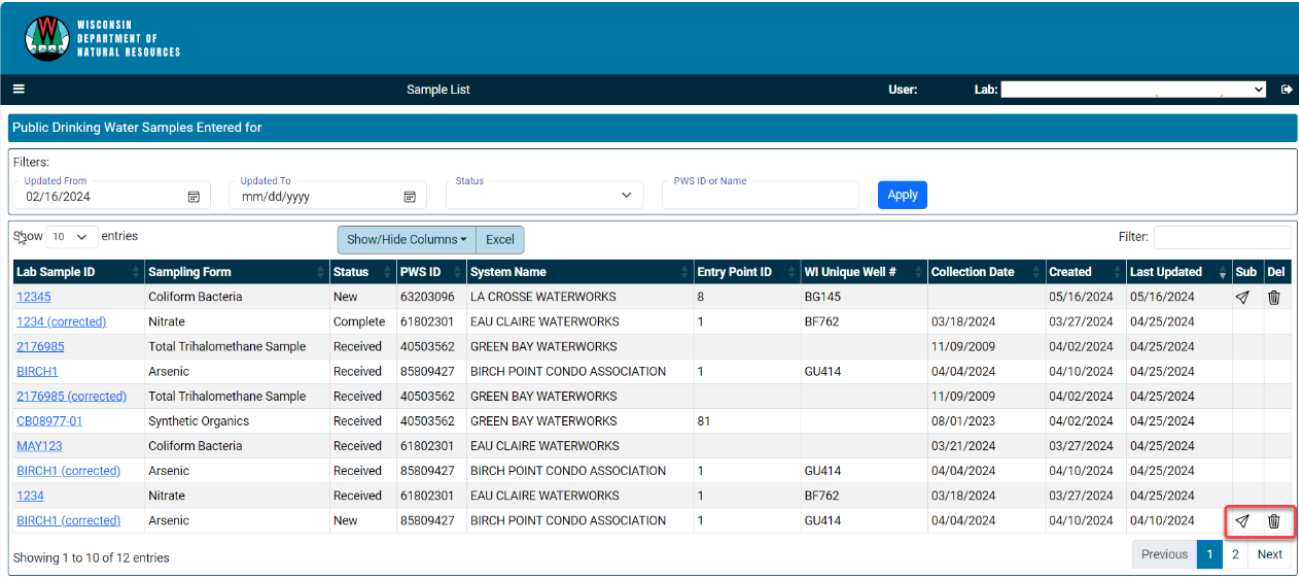

### 4.3.1 View and Edit Sample

• Sample Details are accessed by selec�ng the **Lab Sample ID**

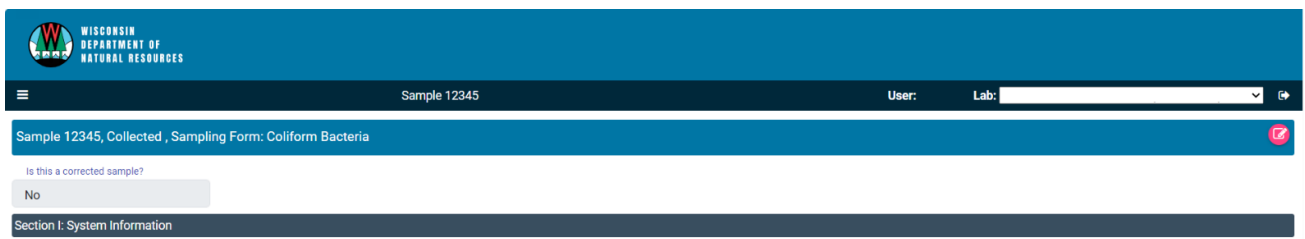

**WISCONSIN DEPARTMENT OF NATURAL RESOURCES |DNR.WI.GOV** • Sample can be edited by selec�ng the **Edit Buton ( pink icon)** on the Righthand side

*May 2024*

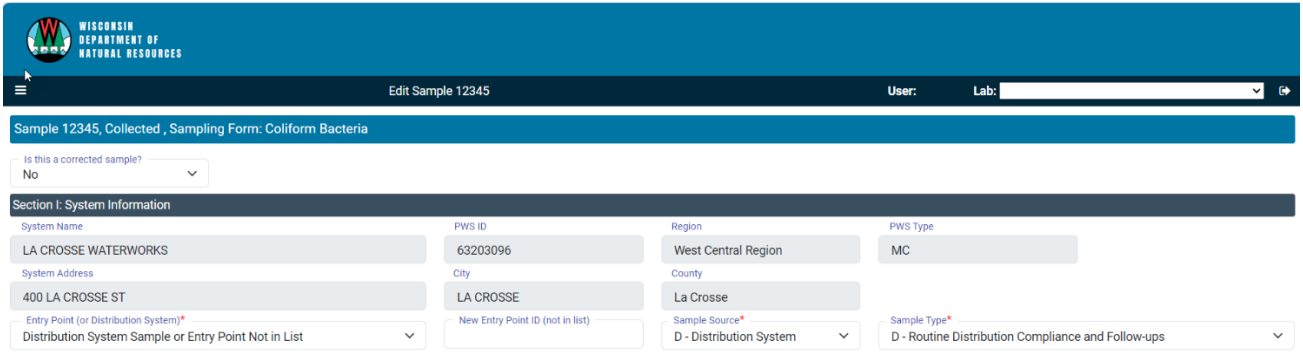

• A warning is displayed if changes made and unsaved

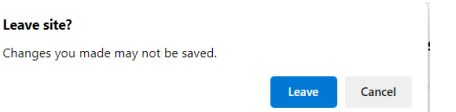

#### **4.4 Additional Information**

- **Reports** Tile/Menu option: This is currently a place holder.
- **Rejected bacteria samples**: ( rejected due to chlorine presence) MUST be entered via the data entry screen and NOT via the File Upload. Please enter chlorine measurements for rejected samples.
- **•** If the **Inorganics Sampling just has Nitrate tested**, use either Inorganics or Nitrates sampling form.
- For Chem Samples with a Result Qualifier = Field, LOD is NOT a required field. For example: Lead and Copper Water Parameters Sampling Form: Ph field .

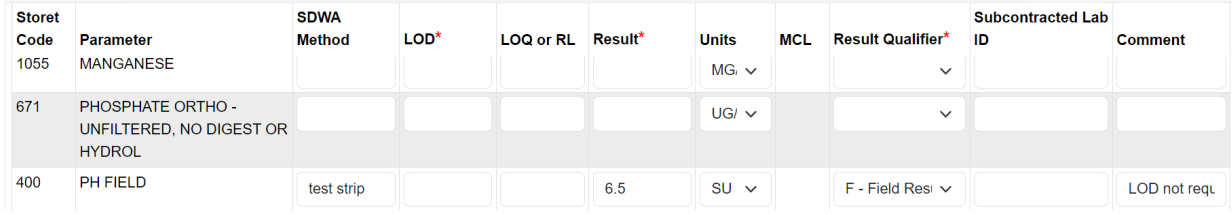

# **5. Private Drinking Water Samples Submission**

- Well Drilling and Pump Installing license numbers shall be 4 digits (use leading zeros for 2–3 digit licenses).
- Wisconsin Unique Well Numbers (WUWN) have the format AA###, AAA###, or 8AA###.
- Sample IDs should be unique
- Sample collection dates must occur **AFTER** well completion date.

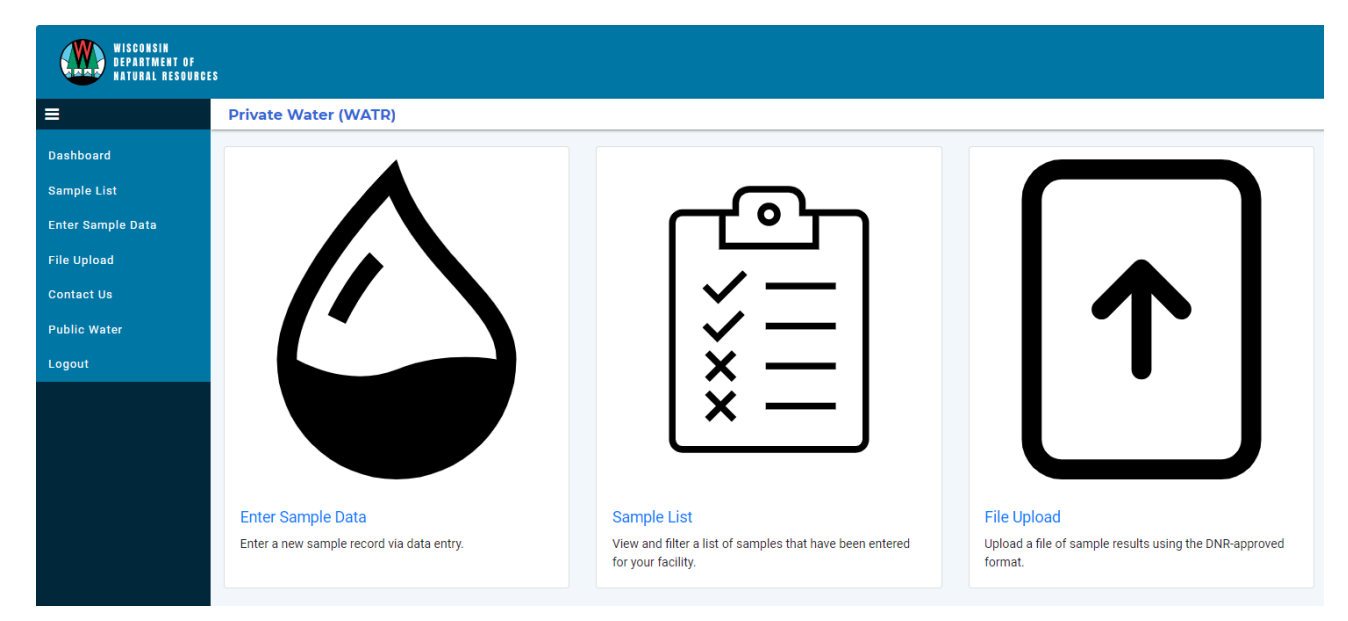

#### **5.1 Sample List**

Selecting **Sample list** will display samples saved or submitted by the user's laboratory.

- Users may search by any combination of available fields provided.
- Select "**Reset"** will clear out user's search filters.
- Select **Sample #** to open a detailed view of the sample.
- Select "Show Submission Information" to display submission details including submission method, creation/submission dates, and submitter username.

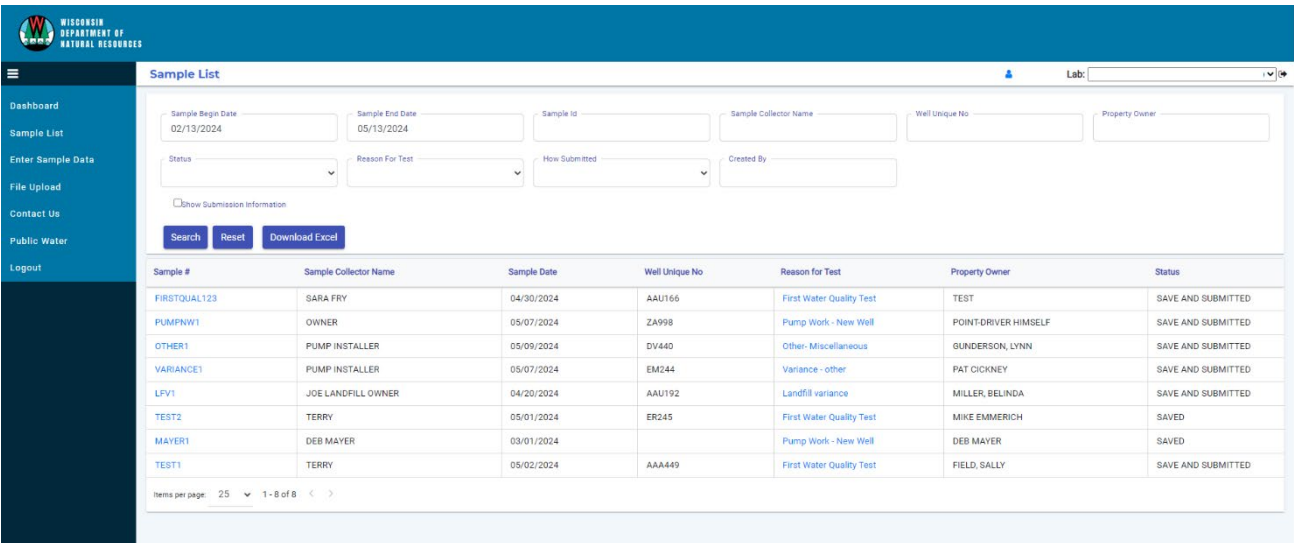

• Select "**Download Excel**" to export sample list to Excel.

#### **5.2 Enter Sample Data**

Select **Enter Sample Data** to report samples.

- From the **Sample Reason** dropdown, select the appropriate reason from the sample's lab slip.
- Note that the fields displayed and required fields will change dependent upon Sample Reason selected.
- If a sample is invalid, select the appropriate reason code from the drop-down on the Bacteria result line.

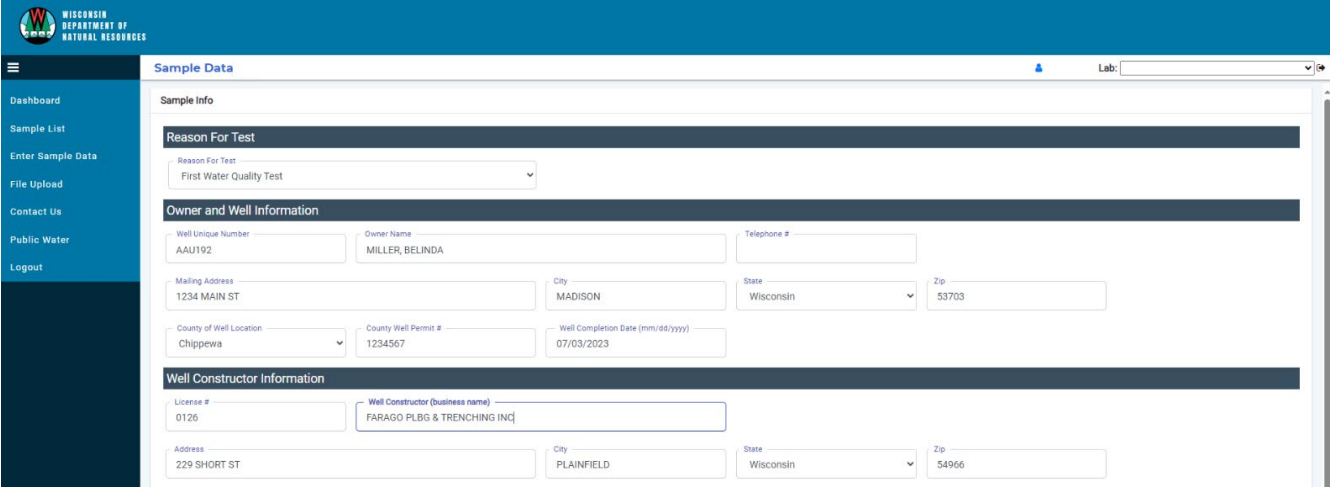

### **5.3 Contact Us**

Connect with DNR staff via email by completing the Contact Us form.

Complete the Contact Us form when:

- $\circ$  Corrections are needed for a sample older than 180 days.
- o Technical issues are encountered.
- $\circ$  Sample deletion is needed.
- Contact Us form emails are directed to **DNRDGPrivateWaterWebSupport@Wisconsin.gov.**

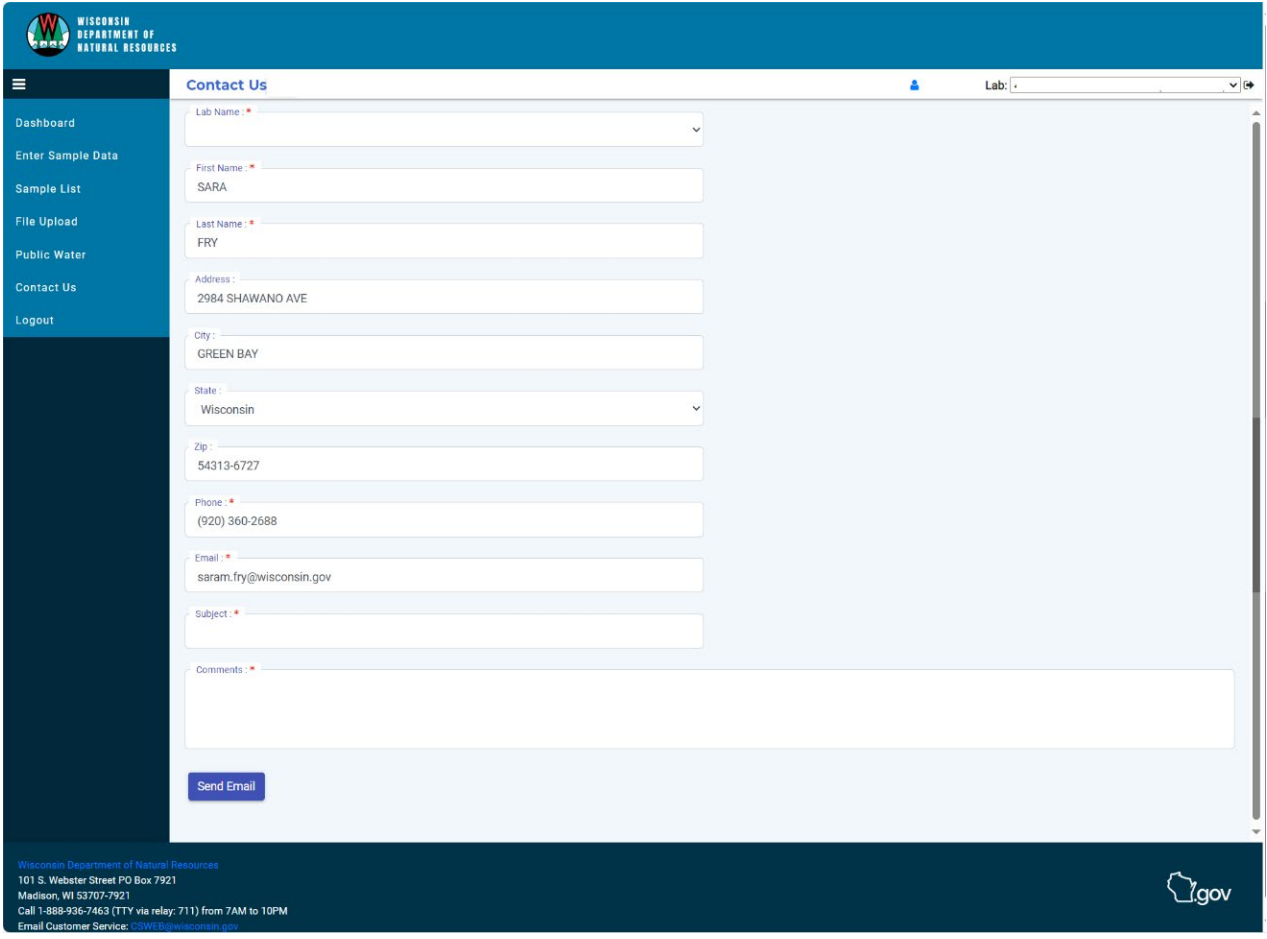

# **6.** Data Dictionary Definitions

- Subcontracted Lab: an outside lab that has analyzed a portion of the parameters for a sample. Must be a valid Lab Id
- **New Entry Point ID**: Must be between 0 and 999 Cannot select Entry Point ID and New Entry Point ID simultaneously and cannot already exist.
- Date Reported to System: <= today, >= Collection Date

# **WISCONSIN DEPARTMENT OF NATURAL RESOURCES |DNR.WI.GOV**

*May 2024*